# **Spectu ↔ POSLavu connection**

# **Table of Contents**

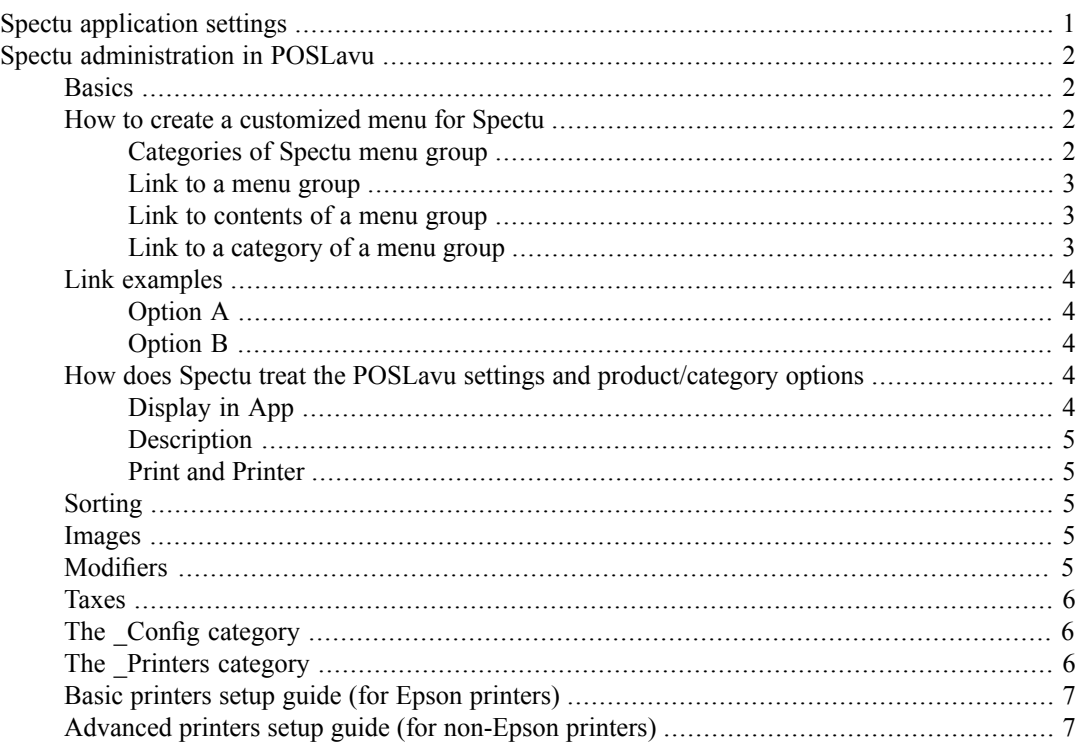

#### <span id="page-0-0"></span> $\bigcirc$ **Important**

Following text assumes knowledge of the POSLavu user's guide [\(http://support.lavu.com/hc/en](http://support.lavu.com/hc/en-us/categories/200005283-POS-Lavu)[us/categories/200005283-POS-Lavu/](http://support.lavu.com/hc/en-us/categories/200005283-POS-Lavu) [\[http://support.lavu.com/hc/en-us/categories/200005283-POS-Lavu\]](http://support.lavu.com/hc/en-us/categories/200005283-POS-Lavu)) and Spectu user's guide.

# **Spectu application settings**

In the Spectu server settings you need to fill API URL, Login and Password fileds accordingly:

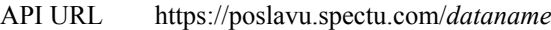

Login *key*

Password *token*

To get the *dataname*, *key* and *token*, please sign-in to the customer's POSLavu account at [http://ad](http://admin.POSlavu.com/cp/index.php?mode=api)[min.POSLavu.com/cp/index.php?mode=api](http://admin.POSlavu.com/cp/index.php?mode=api) [<http://admin.POSlavu.com/cp/index.php?mode=api>]. The easiest way of how to get the data into the Spectu application is open the page on the device and copy&paste it right into Spectu settings.

### **Figure 1. Spectu - POSLavu connection setup**

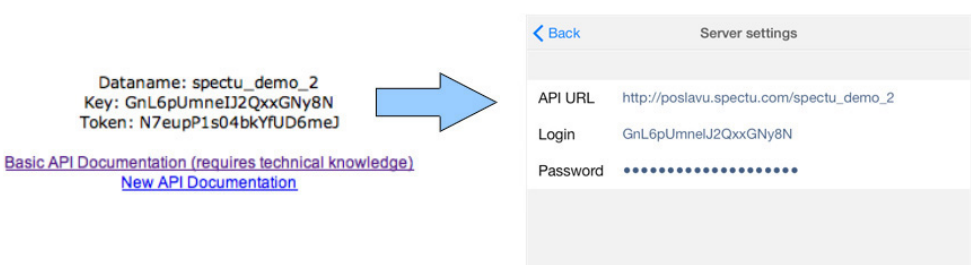

Once confirmed, the application is automatically synchronized with the POSLavu server.

You need to synchronize the Spectu everytime you want to reflect changes made in POSLavu.

<span id="page-1-1"></span><span id="page-1-0"></span>If you connect Spectu to any POSLavu database and skip the following additional Spectu configuration, the applicaton will display the menu in similar form as POSLavu does.

# **Spectu administration in POSLavu**

# **Basics**

### **Figure 2. POSLavu backend terminology**

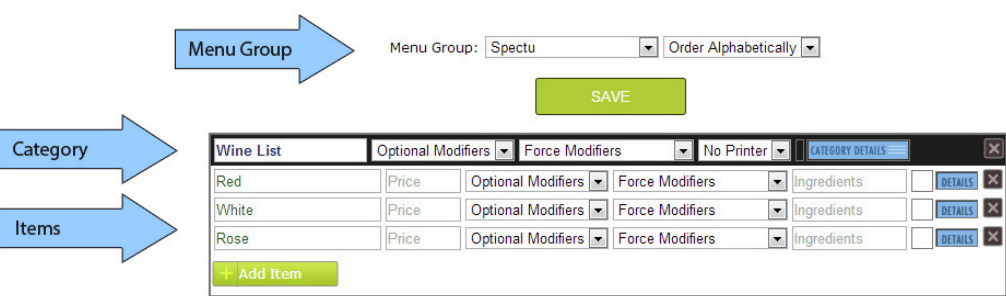

All Spectu configuration and settings is to be located in POSLavu menu group called Spectu.

<span id="page-1-2"></span>Config and Printers categories in the Spectu menu group are used for setting up the Spectu  $\leftrightarrow$ POSLavu connection. All other categories of the Spectu menu group are used to setup the menu(s) displayed in Spectu application.

<span id="page-1-3"></span>If you don't create the Spectu menu group in POSLavu, Spectu application automatically creates a menu called Spectu after synchronization and loads in all POSLavu menu groups.

# **How to create a customized menu for Spectu**

If the automatically-made menu structure is not enough, you can use the Spectu-POSLavu link system which allows you customize the Spectu menu structure independently on POSLavu menu structure.

## **Categories of Spectu menu group**

Categories of Spectu menu group (ex. Config and Printers category) are used for creating and editing menus for Spectu application.

Each item in these categories is linked to POSLavu menu group or POSLavu category. Thanks to this linking system you can create various kinds of menu structures without affecting the current structure of POSLavu menu groups and categories.

#### $\bullet$ **Note**

If there is no such category in the Spectu menu group, Spectu application automatically creates a menu called Spectu after synchronization and loads in all POSLavu menu group.

### <span id="page-2-0"></span>**Link to a menu group**

You can create a link to a menu group by creating the item with the same name as the POSLavu menu group you are linking to. For example as the figure below shows the Breakfast item is linked to POSLavu menu group called Breakfast. In the Spectu applicaton's menu called Spectu Menu 1 a category Breakfast will appear with the content of POSLavu menu group called Breakfast.

#### **Figure 3. Link to a menu group**

<span id="page-2-1"></span>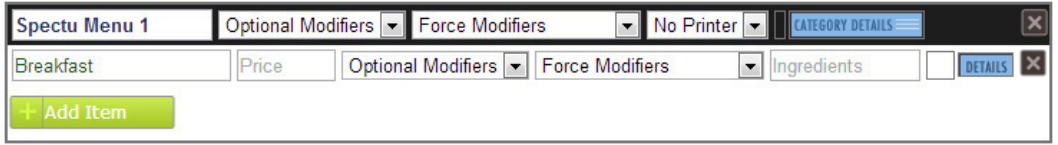

### **Link to contents of a menu group**

You can create a link directly to menu group content by creating the item with the name in format /menugroupname. For example as the figure below shows the /Breakfast item is linked to contents of POSLavu menu group called Breakfast. All categories located in POSLavu menu group called Breakfast will appear in the Spectu applicaton's menu called Spectu Menu 1.

#### **Figure 4. Link to contents of a menu group**

<span id="page-2-2"></span>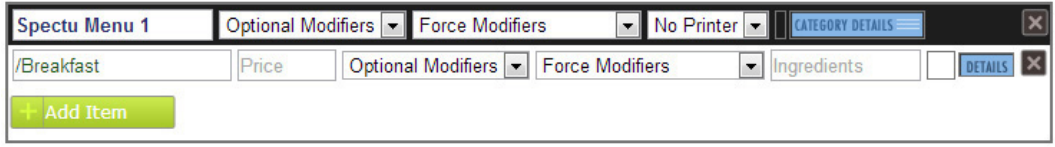

### **Link to a category of a menu group**

You can create a link to a category in a menu group by creating the item with the name in format menugroupname/categoryname. For example as the figure below shows the item Breakfast/Pancakes is linked to POSLavu category called Pancakes located in POSLavu menu group called Breakfast. In the Spectu applicaton's menu called Spectu Menu 1 the category Pancakes will appear with content of POSLavu category called Pancakes.

#### **Figure 5. Link to a category of a menu group**

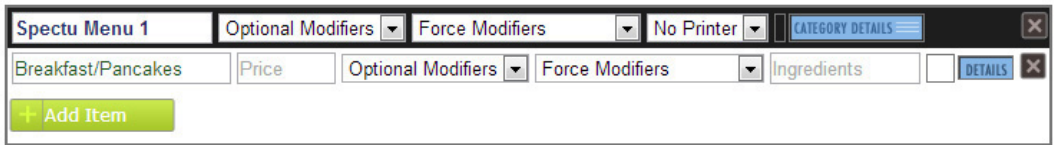

# <span id="page-3-1"></span><span id="page-3-0"></span>**Link examples**

# **Option A**

This option is suitable for restaurants using POSLavu menu groups to split the inventory by product kind (e.g. Drinks, Meals, Appetizers...).

### **Figure 6. Option A**

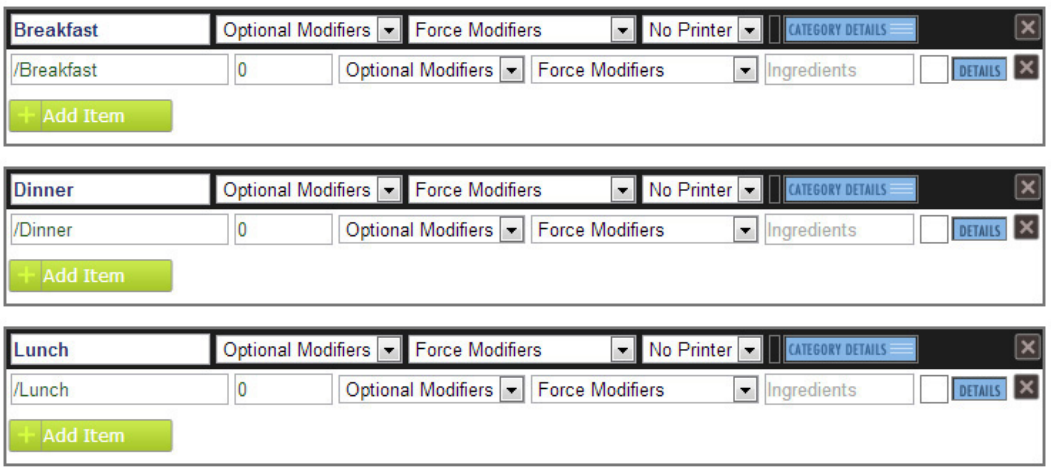

## <span id="page-3-2"></span>**Option B**

This option is suitable for restaurants which are using POSLavu menu groups to split the inventory by the daytime they are to be served (e.g. Breakfast, Lunch or Dinner).

### **Figure 7. Option B**

<span id="page-3-3"></span>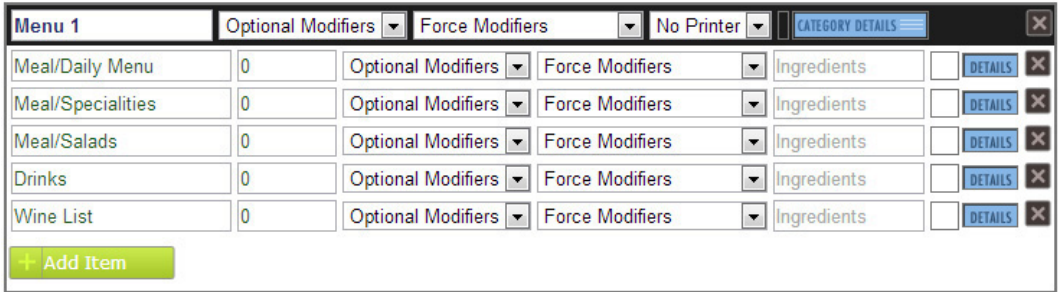

# <span id="page-3-4"></span>**How does Spectu treat the POSLavu settings and product/category options**

# **Display in App**

Display in App option has the same meaning for Spectu as for POSLavu. Choose  $N<sub>o</sub>$  No" to hide the item or a category. In case you want to hide the menu in Spectu application only use the Display in app attribute of the category located in the Spectu menu group.

## **Description**

<span id="page-4-0"></span>If you want to add a description of the product and display it in the Spectu application use the POSLavu Description option. At categories and items inside the Spectu menu group the Description option servers a different purpose. You can fill in the following values:

- "list", the content will be displayed as a list
- "grid", the content will be displayed as a grid (tiles)
- <span id="page-4-1"></span>• "auto", (default) - the application will choose the best viewing style automatically according to the content.

## **Print and Printer**

<span id="page-4-2"></span>When is Spectu set up with POSLavu printer, the Spectu printing works in the same way as POSLavu printing so you can use both Print and Printer options as well.

# **Sorting**

<span id="page-4-3"></span>All content inSpectu application is sorted alphabetically. Manual ordering is not supported yet because the POSLavu API does not support this feature.

# **Images**

<span id="page-4-4"></span>Spectu application is using the standard images uploaded into POSLavu. Images assigned to categories or items inside the Spectu menu group have priority before the images assigned elsewhere.

# **Modifiers**

Spectu supports POSLavu Forced modifiers, Optional modifiers and Modifier groups. Application displays modifiers in product's detail view.

#### $\circledR$ **Important**

Spectu does not support obsolete multi-level detour modifiers, in other words situation when one modifier has been assigned directly to another modifier. In case you need to make this kind of structure, please start using new possibilities of POSLavu modifier groups.

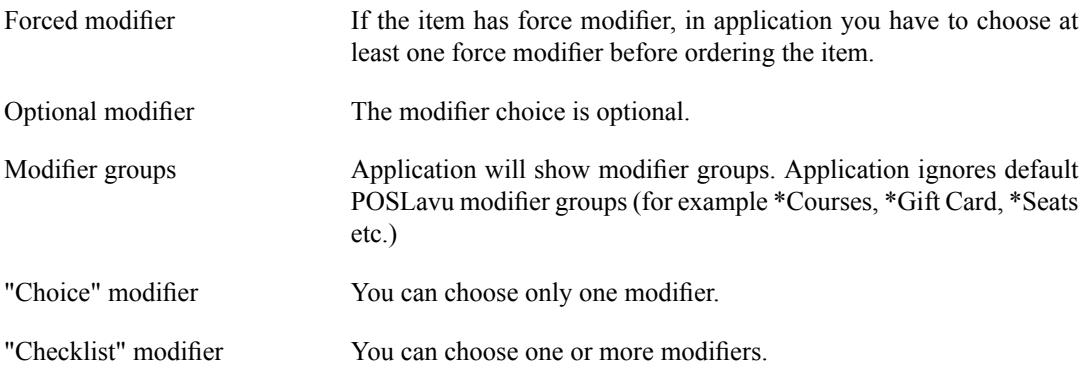

#### € **Note**

Modifier sorting in Spectu will not match with the custom-made modifier sorting in POSLavu. Spectu is sorting modifiers by their IDs as POSLavu does in default.

# <span id="page-5-0"></span>**Taxes**

Spectu application displays the item's prices filled in POSLavu price field. POSLavu TAX settings does not have any effect on item's prices in Spectu.

#### $^\circledR$ **Important**

If you are using POSLavu Tax profiles and all POSLavu item's prices are ex. VAT, Spectu will display prices ex. VAT through all menus and bills.

#### <span id="page-5-1"></span>€ **Note**

There is no "Tax profile" attribute in POSLavu API. That is why Spectu cannot work with Tax profile settings.

# **The \_Config category**

This category is used to hold Spectu  $\leftrightarrow$  POSLavu configuration data. Each item in this category represents one parameter. Parameter code is filled-in as the item's name, parameter value is entered in the item's Description field.

#### € **Note**

If any parameter is not defined, the Spectu application behaves accordingly to the parameter's default value.

There are two kinds of parameters:

- SPECTU parameters used to configure the Spectu application. You can find a detailed list of these parameters in the Spectu user's guide.
- EXPORT prefixed parameters used to configure the data export from POSLavu to Spectu.

#### **Table 1. Export parameters**

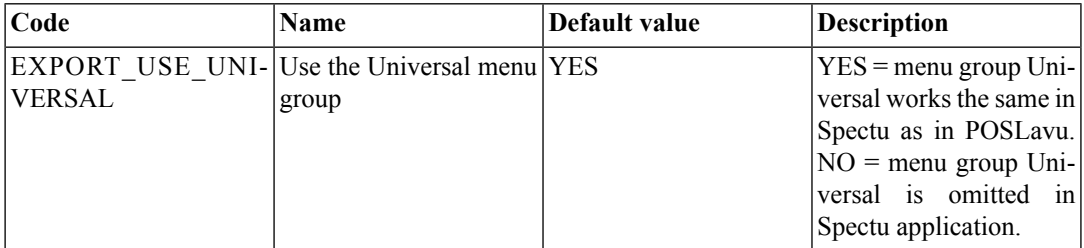

#### <span id="page-5-2"></span> $\bullet$ **Note**

For positive boolean value type-in "1", "true", "on" or "yes" (case insensitive). Everything else is considered as negative.

# **The \_Printers category**

This category is used for configuration of printers. Each item in this category represents one printer. Printer's name is to be filled-in as the item name and the printer's configuration is entered in the Description field of the item. The printers need to have the same configuration as have the printers defined directly in POSLavu printer settings.

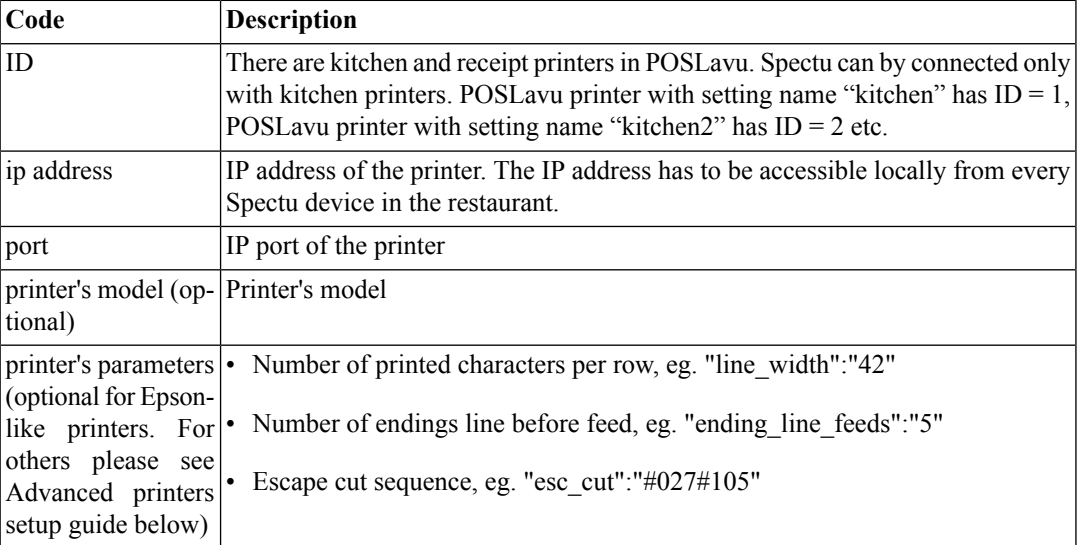

#### **Table 2. Printers' parameters**

Printer parameters are entered in the Description field as shown in the table below. Values are separated by a semicolon:

<span id="page-6-0"></span>ID; IP address:port; printer's model; {"key1"="value1", "key2"="value2"}

# **Basic printers setup guide (for Epson printers)**

- 1. Create a standard kitchen printer in POSLavu and assign it to a category and products that will be printed on the printer.
- 2. In the category \_Printers create an entry with a description of the form "**ID; IP address:port**". IP address and port is the same as setting of functional kitchen POSLavu printer. The ID corresponds to number XX in the name "kitchenXX" of POSLavu printer. For example "kitchen" has  $ID = 1$ , "kitchen2" has  $ID = 2$ , etc.
- <span id="page-6-1"></span>3. In the category \_Config create a parameter SPECTU\_PRINT\_MESSAGE\_PRINTER\_ID with a value of ID printer you want to print the messages. ID of the printer you can find similarly as in the previous point.

# **Advanced printers setup guide (for non-Epson printers)**

Each printer manufacturer uses a different control codes for basic operation of the printer (for example signal for auto-cut sequence). If your printer does not work properly, in step two from Basic printers setup guide configure the printer according to the table below. If the values in the table does not work with your printer or there is not your printer model, please contact us at support@spectu.com.

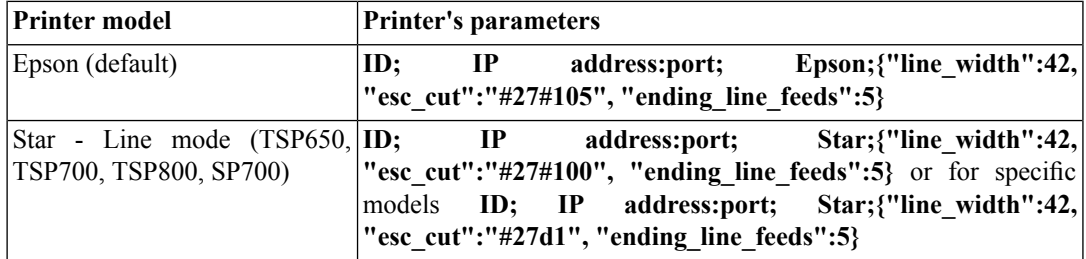

#### **Table 3. Printers parameters for specific models**

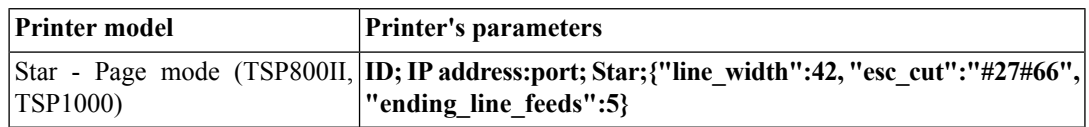